## **Creating Invoice Credits**

## **Creating Credit Reasons**

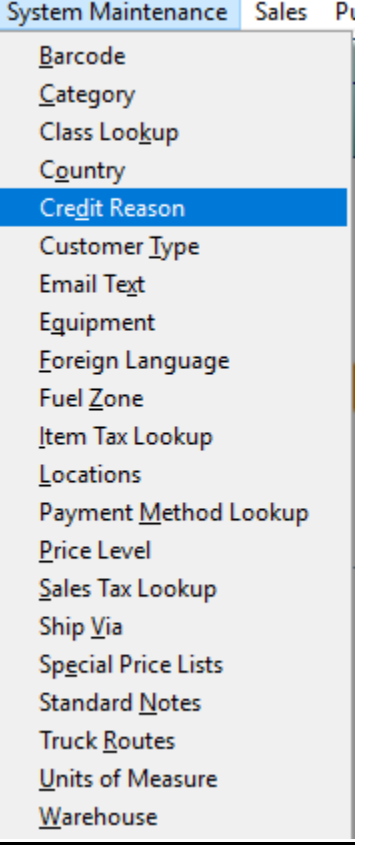

Credit reasons will be assigned to each item that is being returned. Assigning a reason will determine whether or not an item will return to inventory.

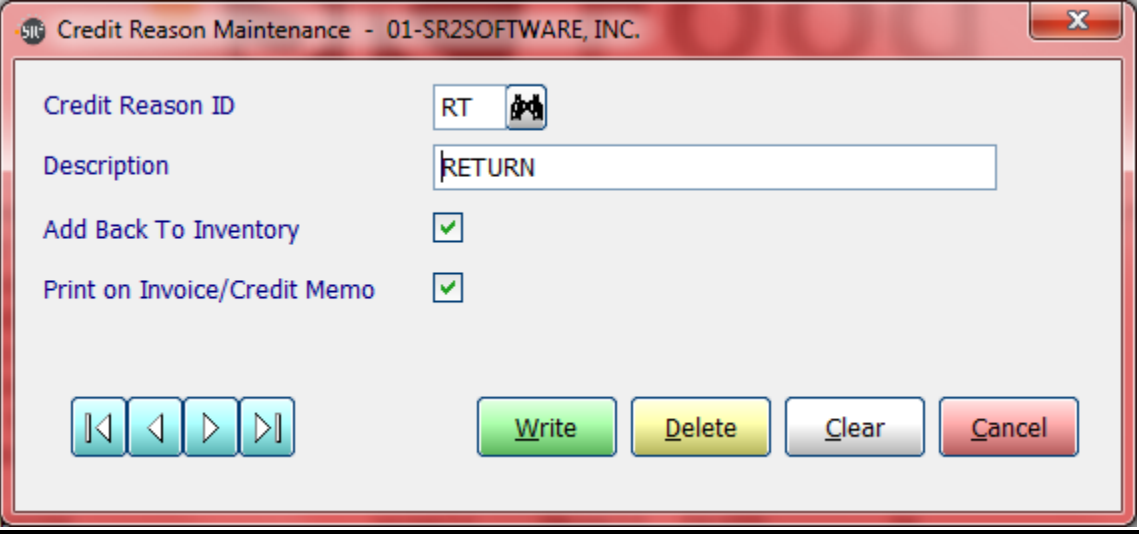

**Credit Reason ID:** Enter in up to a two alphanumeric code. Example: RT for Return or BD for Bad.

**Description:** Enter in a description for your credit reason. Enter in up to 40 characters.

**Add Back To Inventory:** When checked the item will return to inventory when this reason is used.

**Print on Invoice/Credit Memo:** When checked the credit reason will print on the credit memo.

## **Creating the Credit**

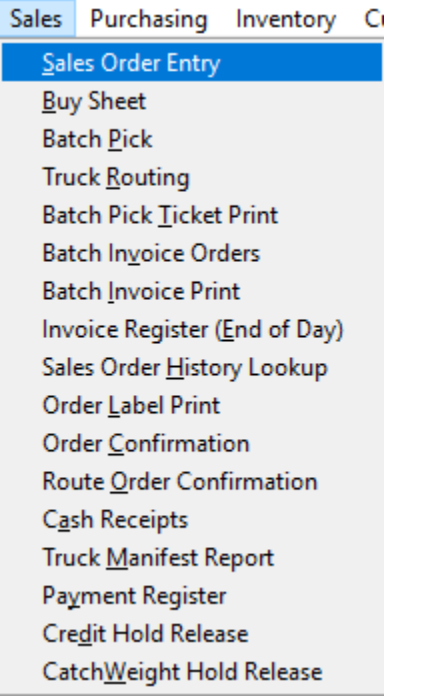

Go into the Sales Order screen and choose the specific customer that needs to be credited. Enter in the item. At Order Qty, enter in a **NEGATIVE** quantity amount. Choose the Unit of Measure and hit the ENTER key through the rest of the screen. Notice that the line price is a **POSITIVE AMOUNT** but the Extension price and Total price at the TOP of the screen are **NEGATIVE** amounts**.**

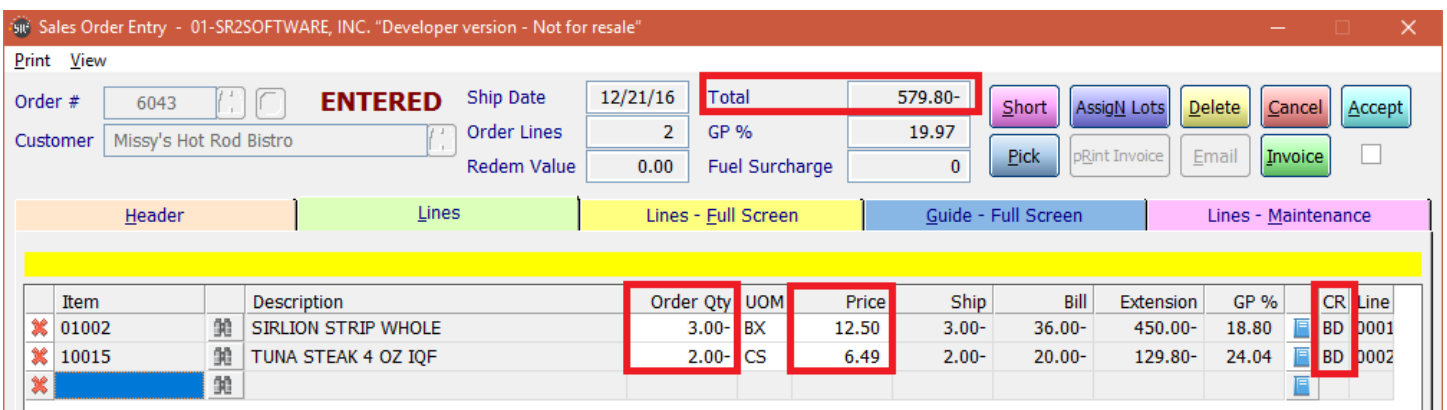

When the user chooses the **Invoice** button, the system may prompt the user to choose a Lot number. Notice that the Quantity Required at the top right of the screen is **NEGATIVE** number.

The user needs to use the same Lot number as used in the original order. If the user **clicks on the Green Checkmark**, the system will automatically enter in a **NEGATIVE** amount under the **Assigned** column for the Lot.

To apply a credit reason code click on the book detail and choose the correct reason. The reason will then appear in the CR column.

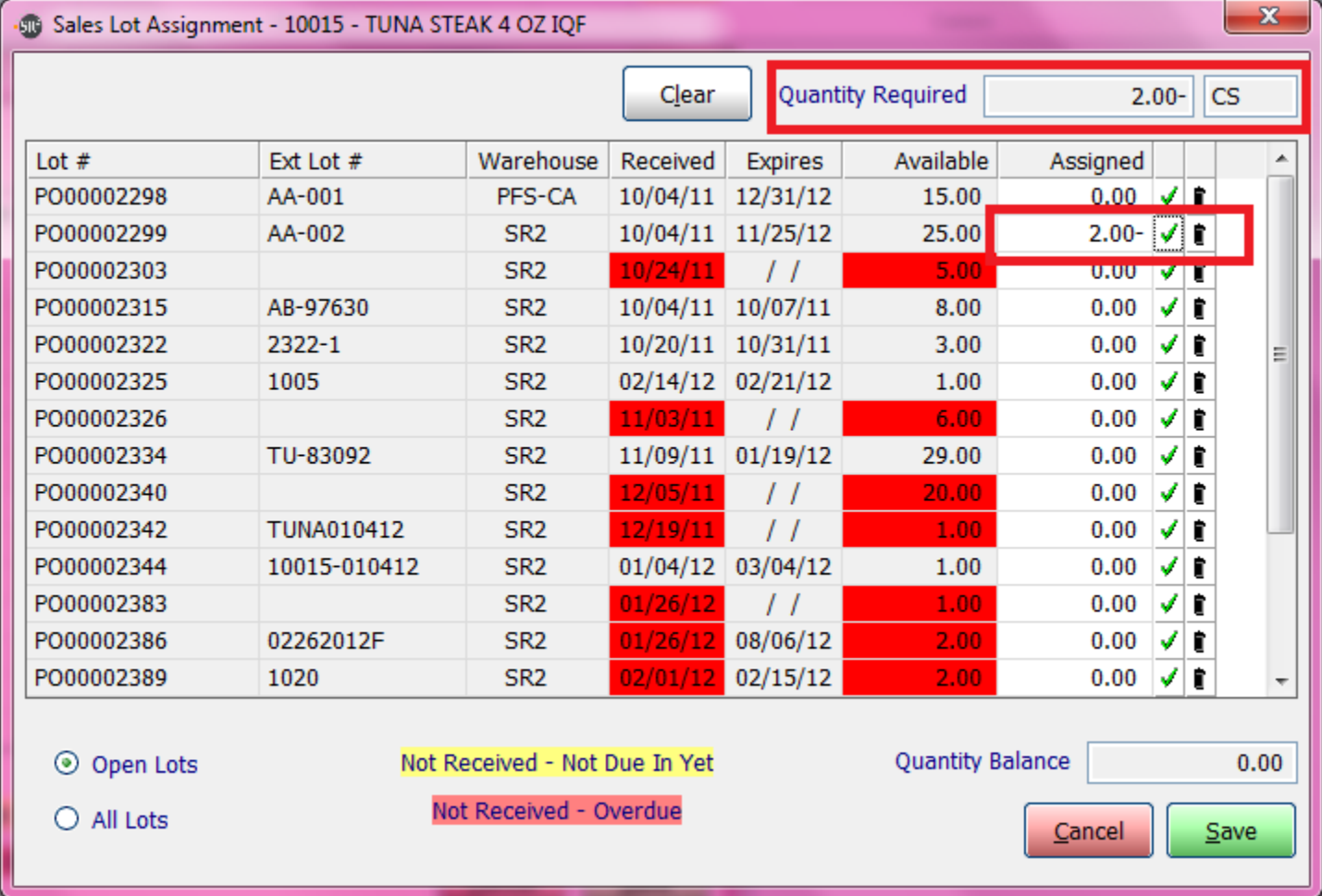

When the user has completed all the entries, choose the **Save** button at the bottom of the screen to save the entries.

The system may also prompt the user for Catch Weight Entry**.** The Expected Qty will be a **NEGATIVE** number. The Total Weight needs to be entered in as a **NEGATIVE** number.

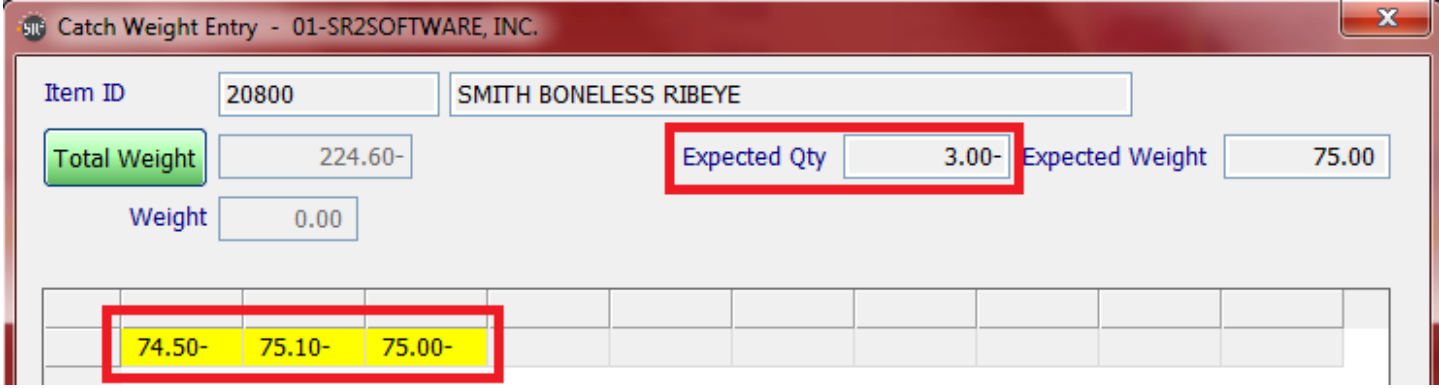

When the user has completed all the entries, choose the **Accept** Button at the bottom of the screen to save the entries.

The credits will transfer to QuickBooks during the End of Day process.